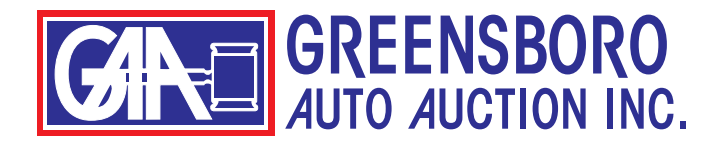

## **HOW TO SEARCH INVENTORY**

First, go to https://greensboroaa.com/ and **log in to your account**.

After you have logged in, **click on "RUN LIST'"** in the upper left corner.

Next, click on the sale date.

Note: if a Tuesday date is listed, this is a CLOSED Ford Factory sale. Only Ford and Lincoln dealers can access this sale.

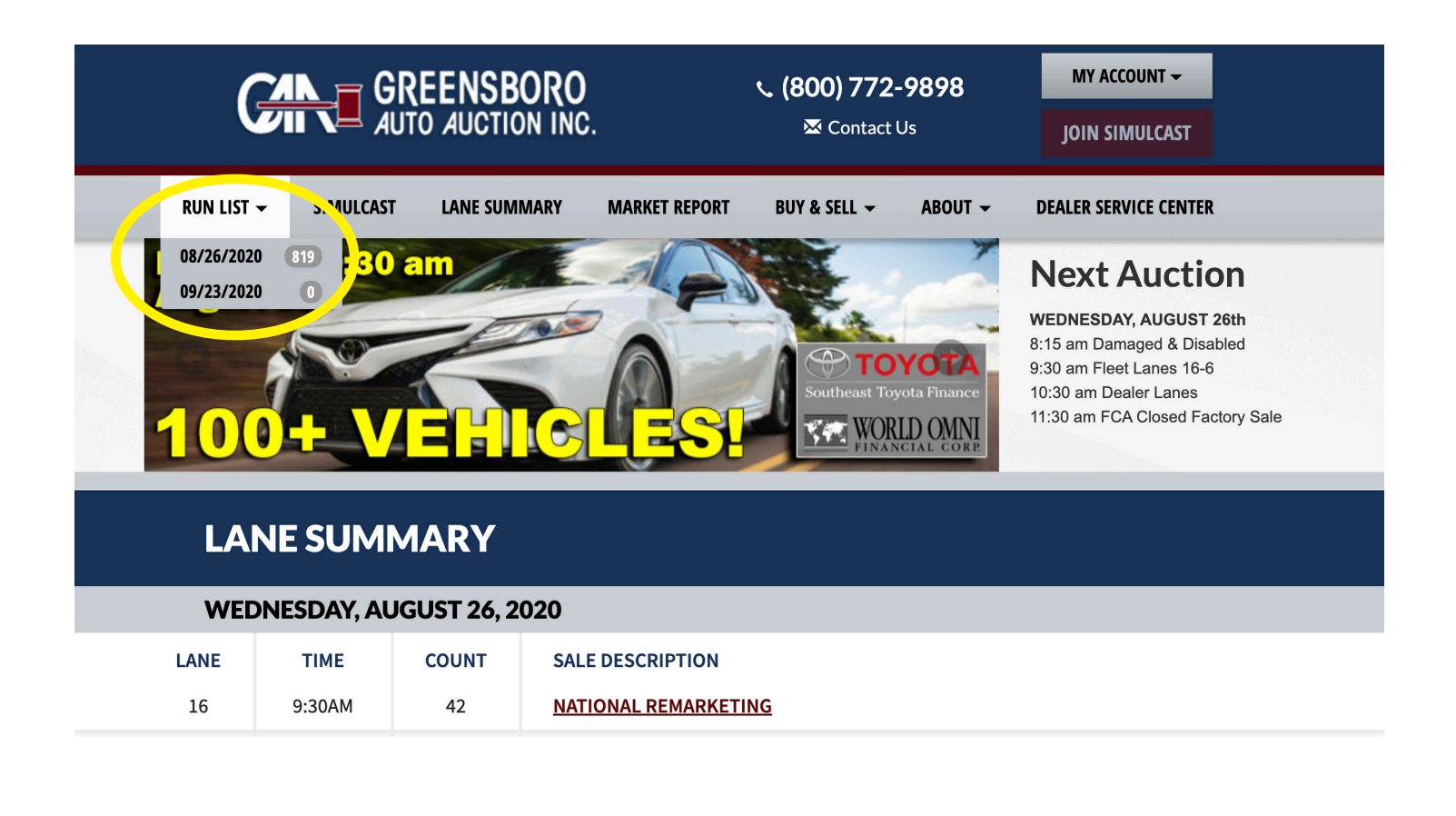

The next screen shows all the search functions available for finding vehicles.

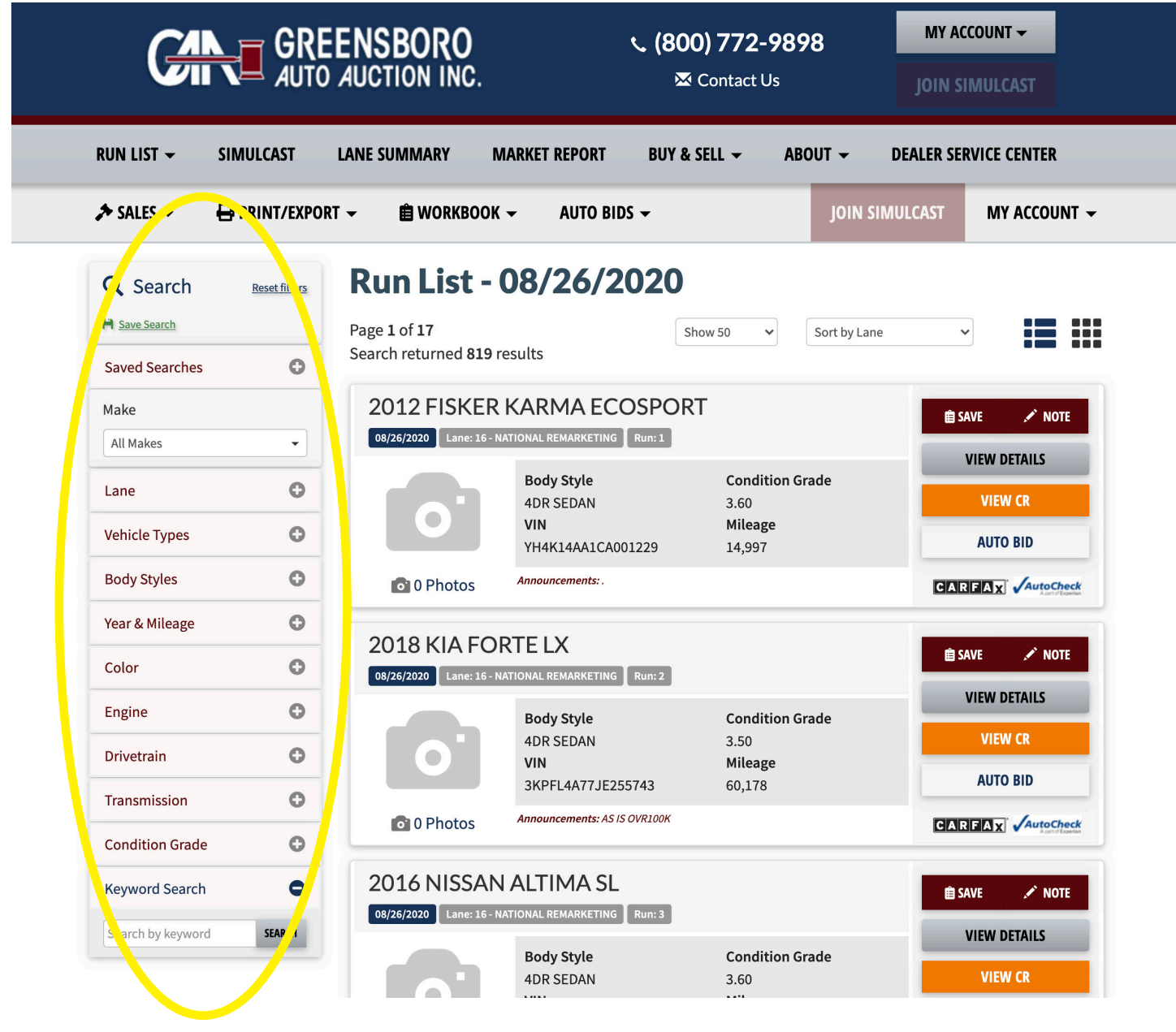

We'll explore each item on this menu now.

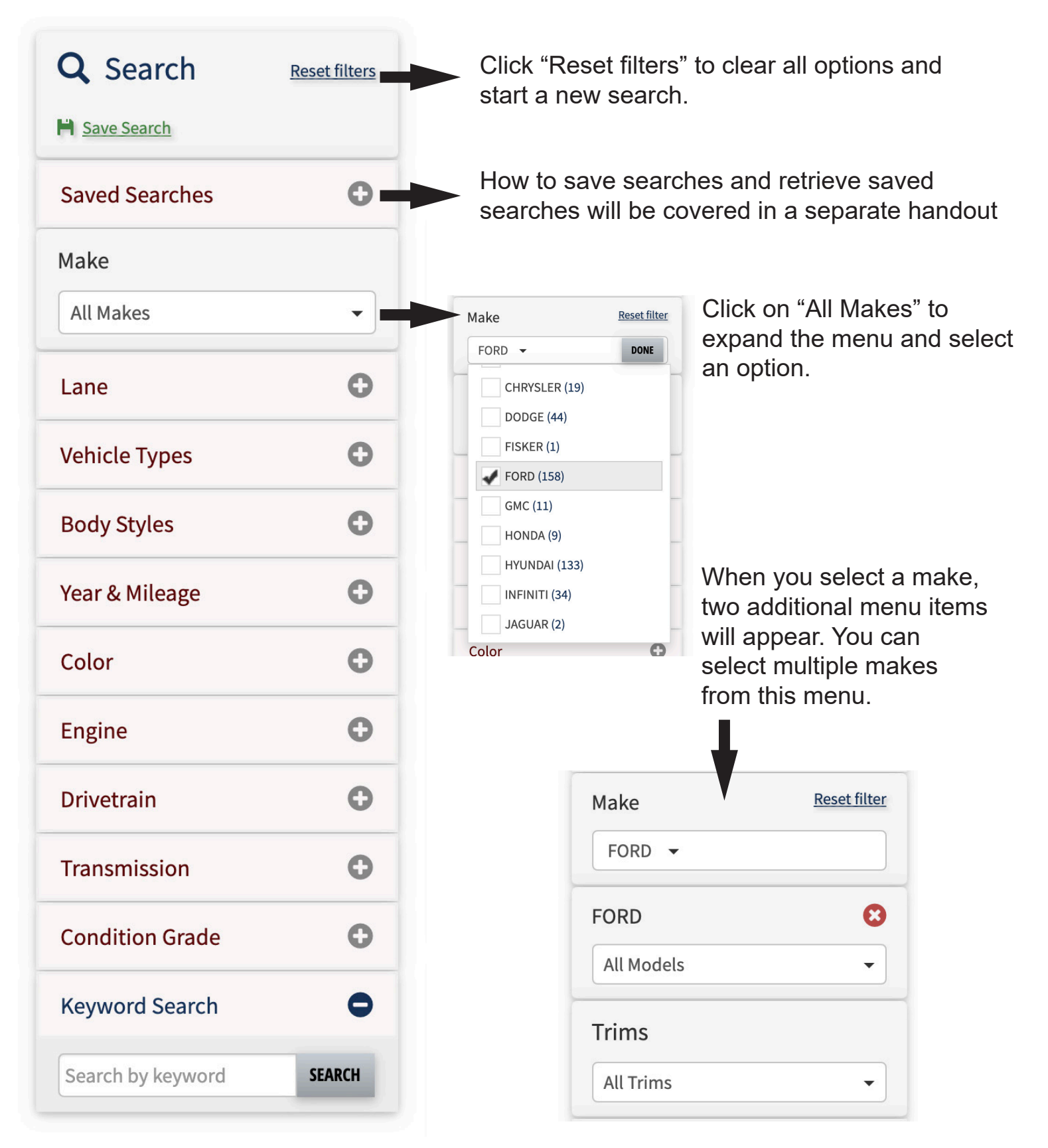

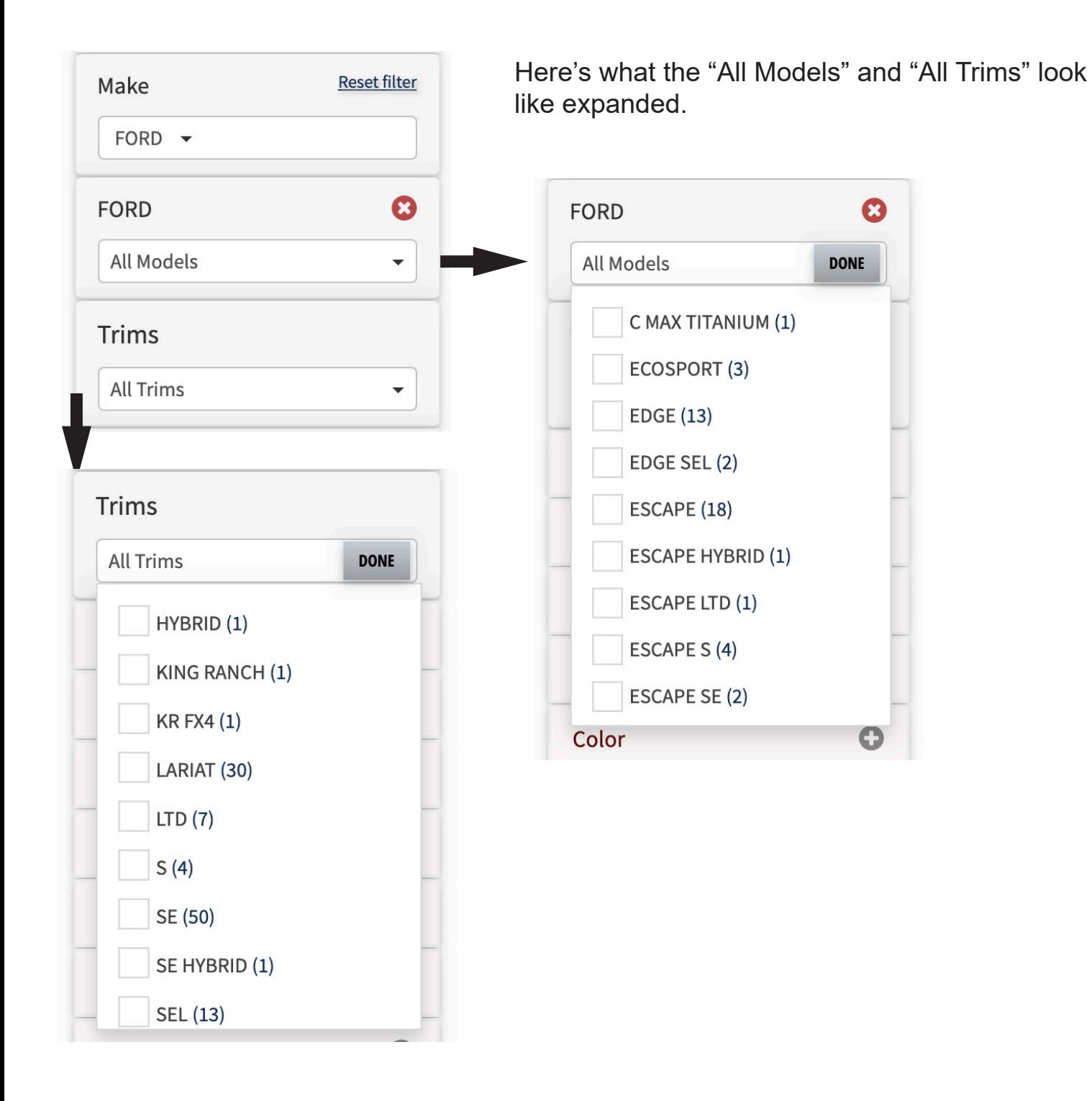

Click the plus sign "+" next to each of the remaining menu items to expand the selection. You can use "Reset filter" on any of these to clear the selections.

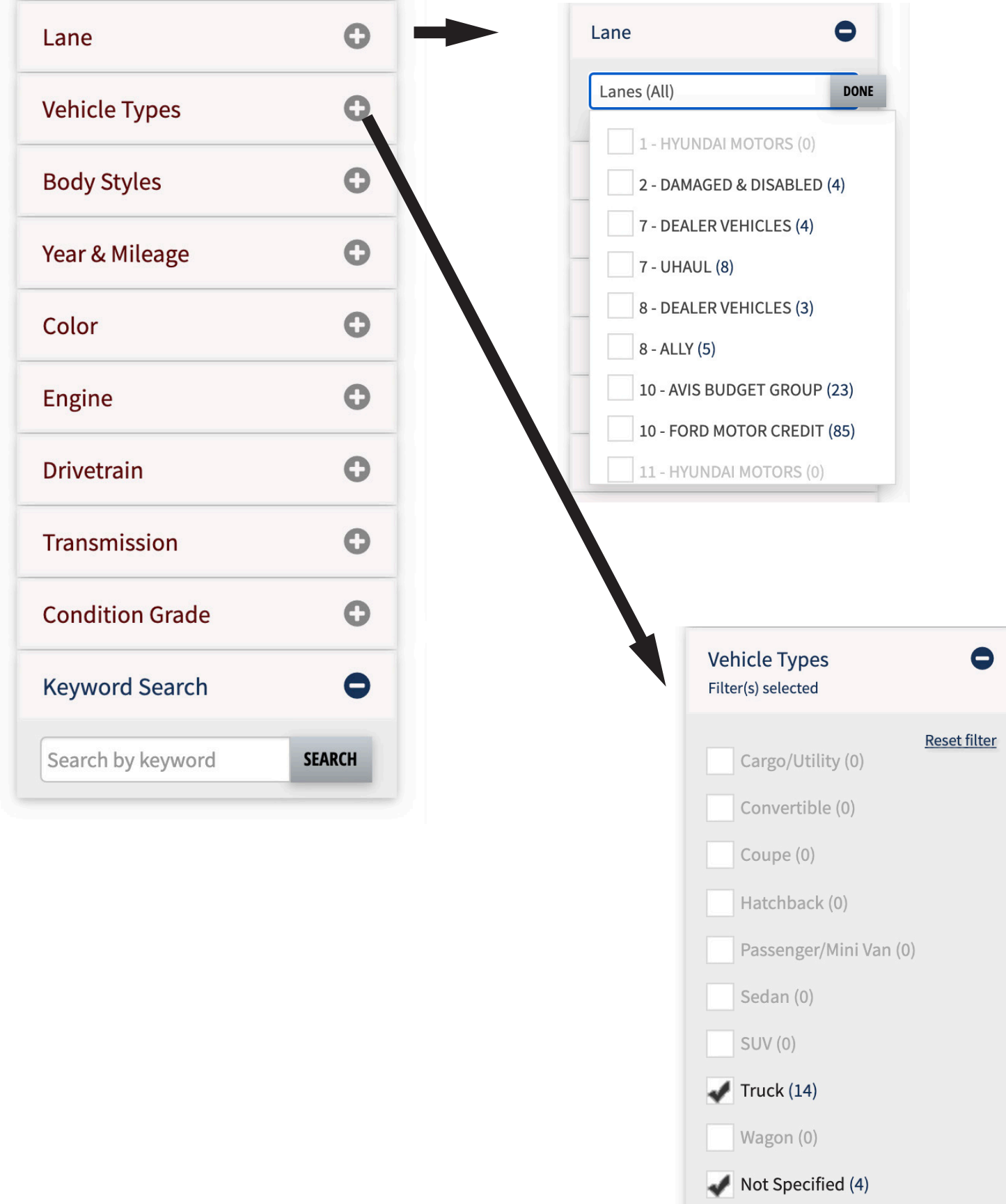

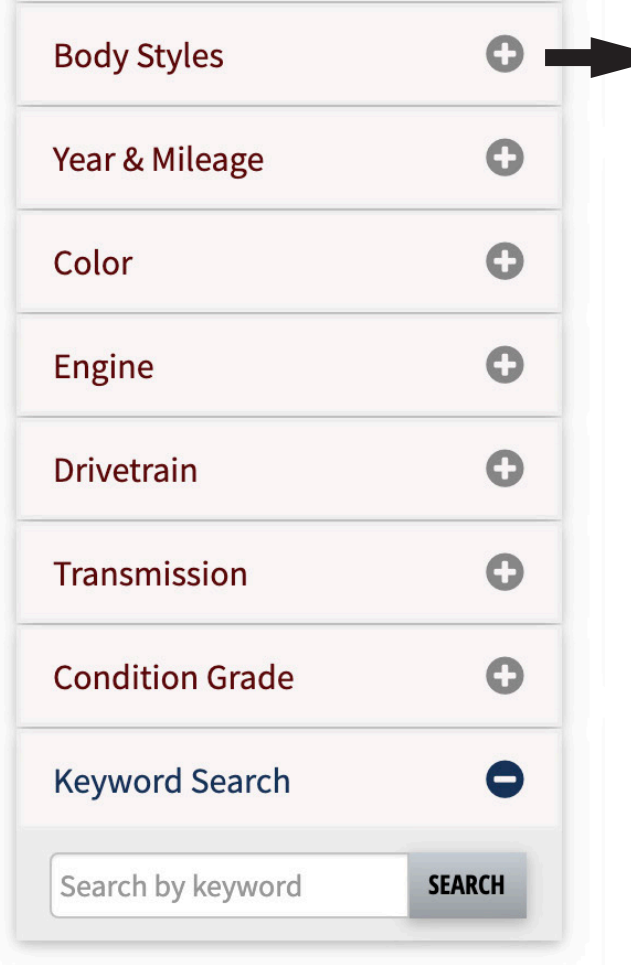

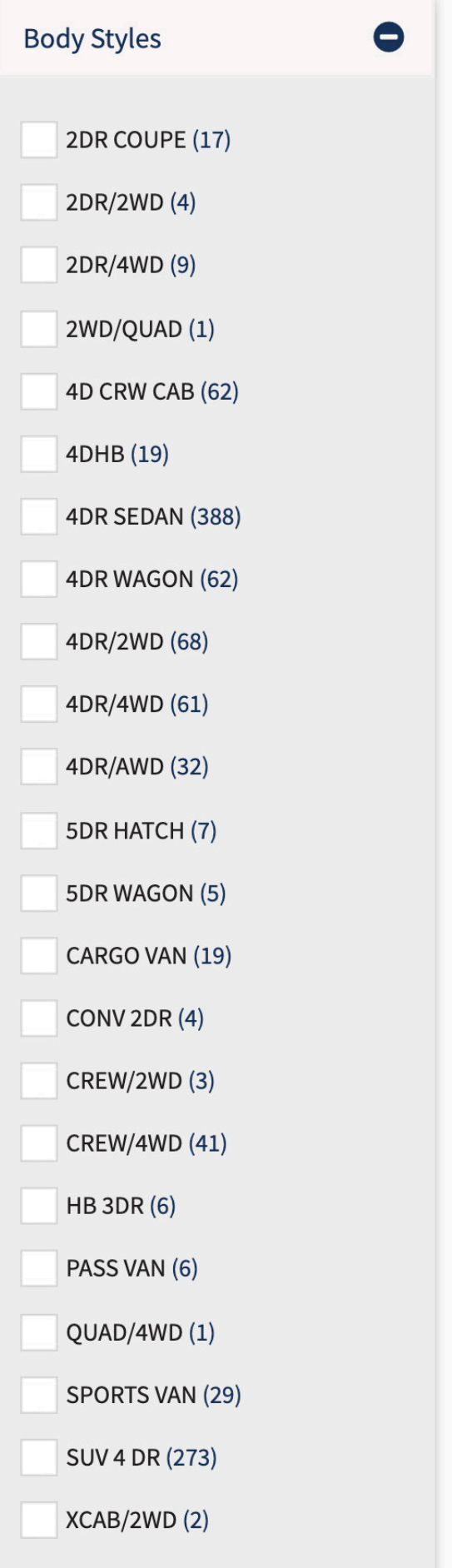

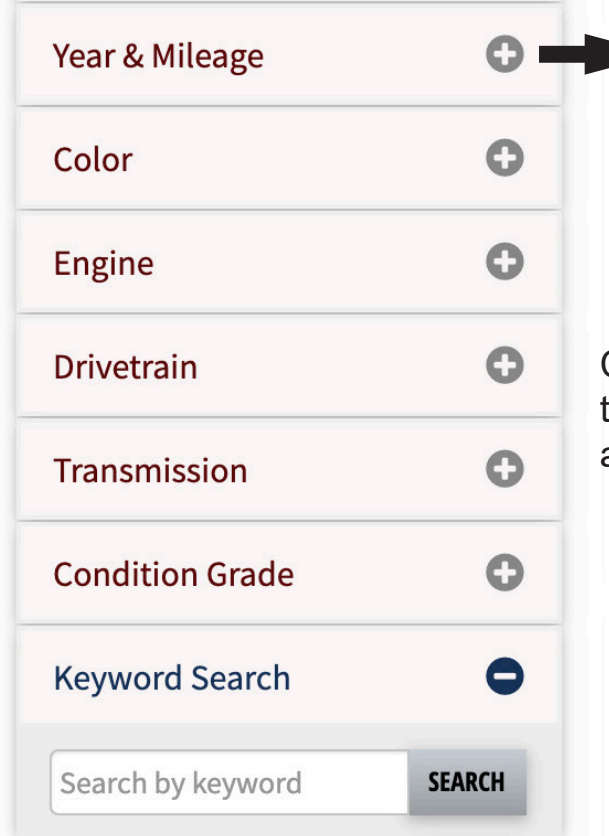

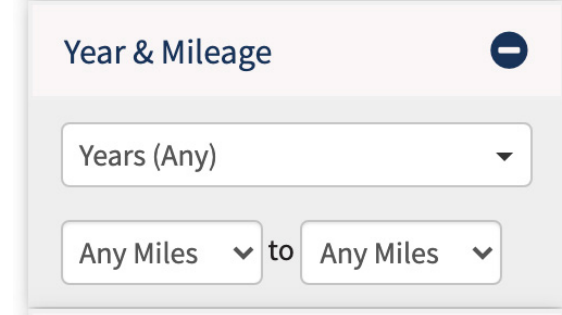

Clicking "Years (Any)" opens the menu below. Note that some menu items require you to click "DONE" after you have made your selections.

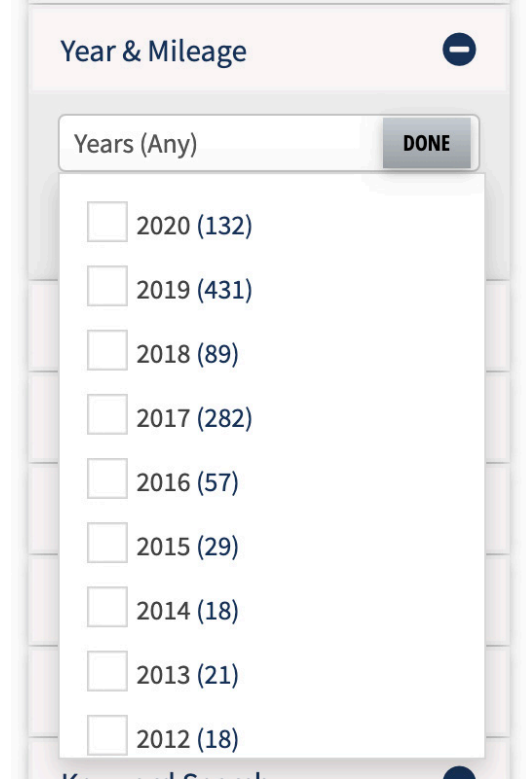

Clicking "Any Miles" opens the menu below.

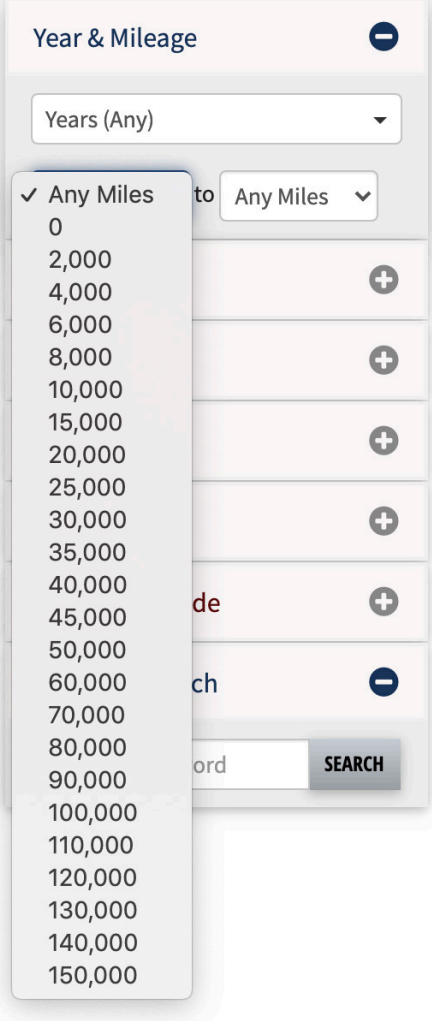

The remaining menu items: Color; Engine; Drivetrain; Transmission; and Condition Grade expand to the corresponding menus below.

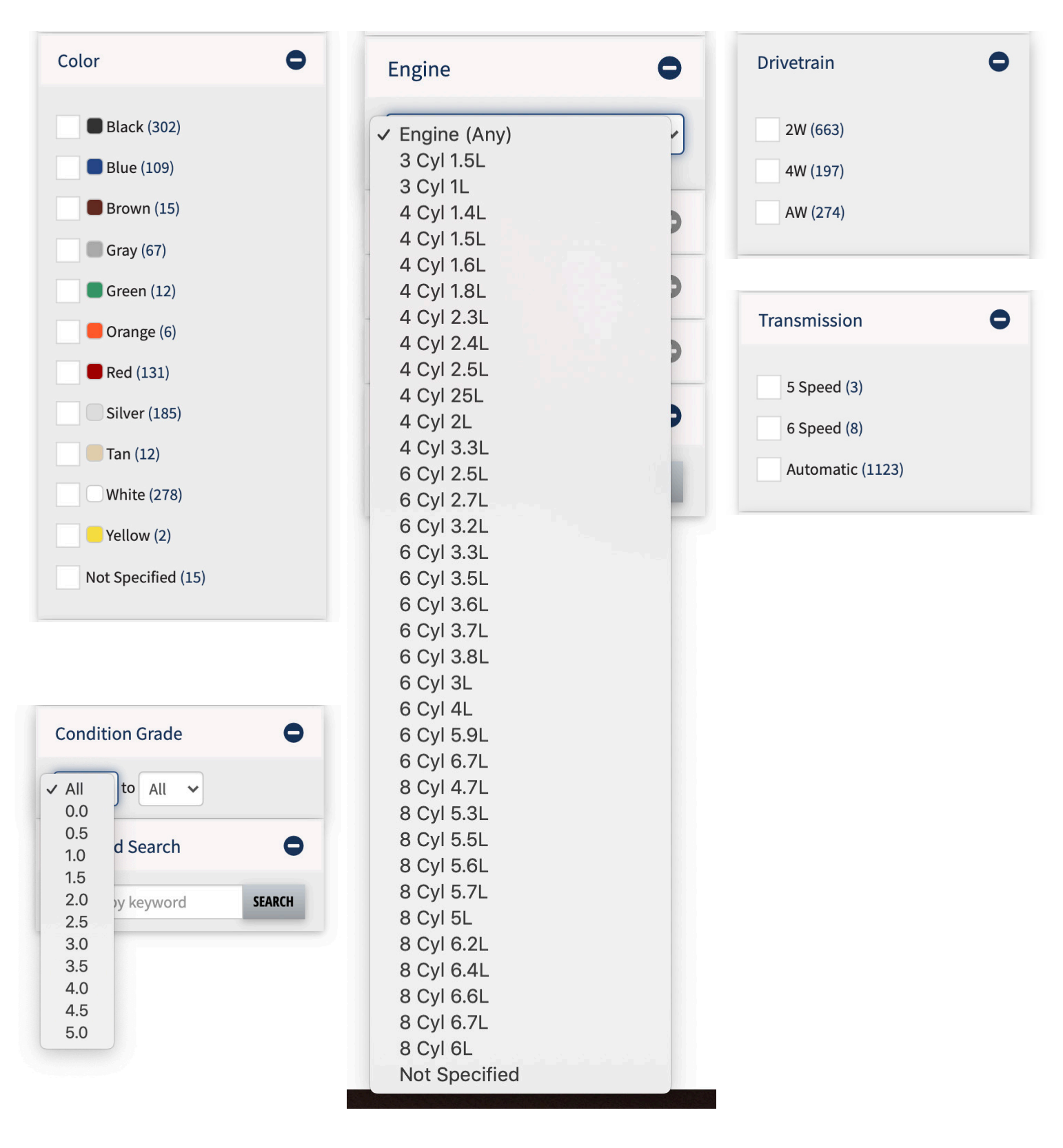

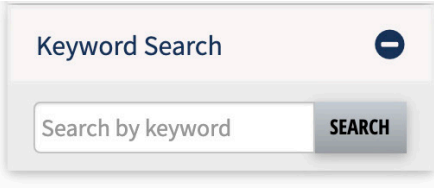

You can also search by keyword as shown at the bottom of the menu. However, results may not be as accurate as using the menu options we have already looked at.

Shown below are the results of a search for 2018, 2019, and 2020, Gray and Silver Ford F-150s.

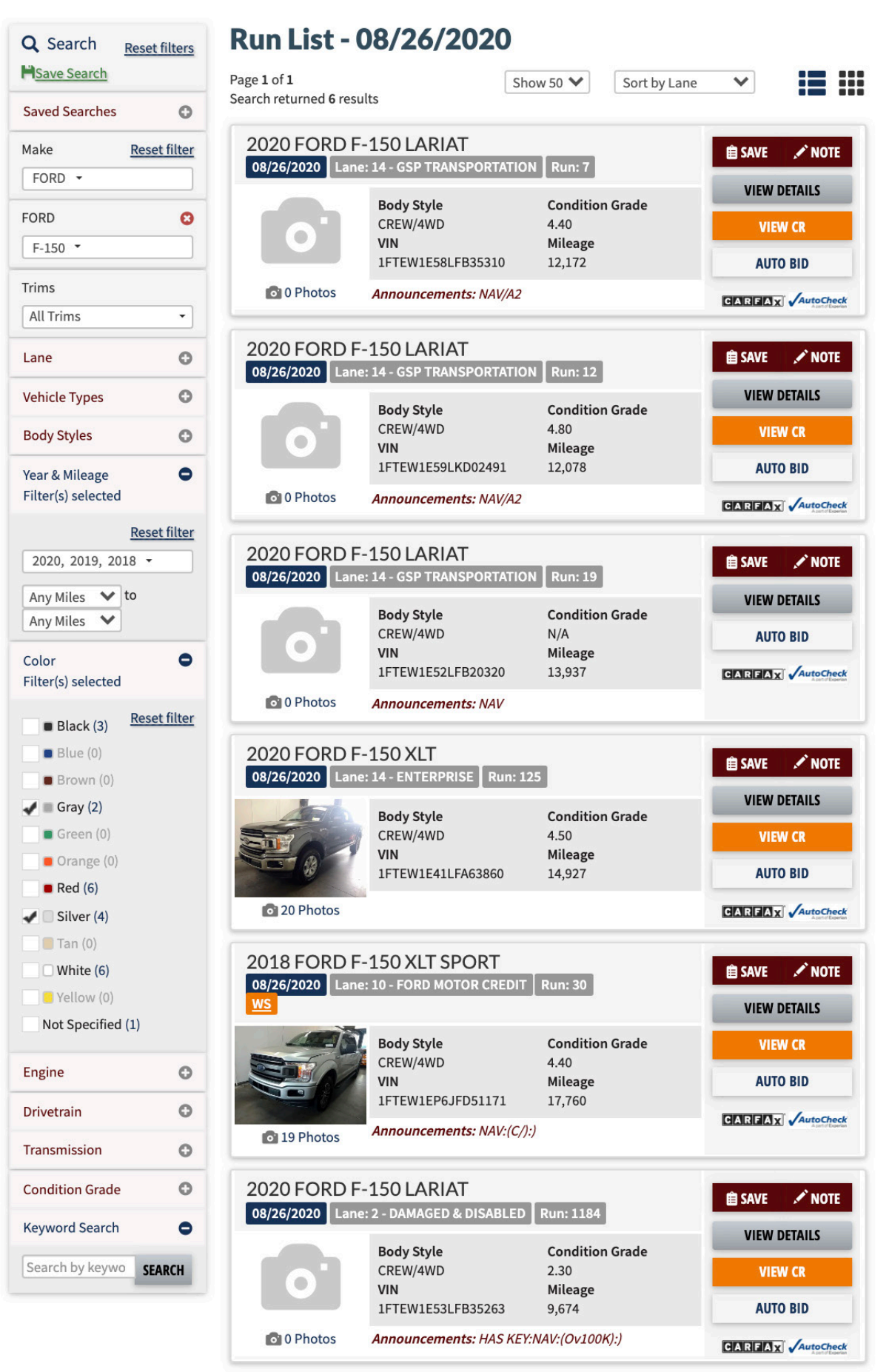

## **HOW TO PRINT**

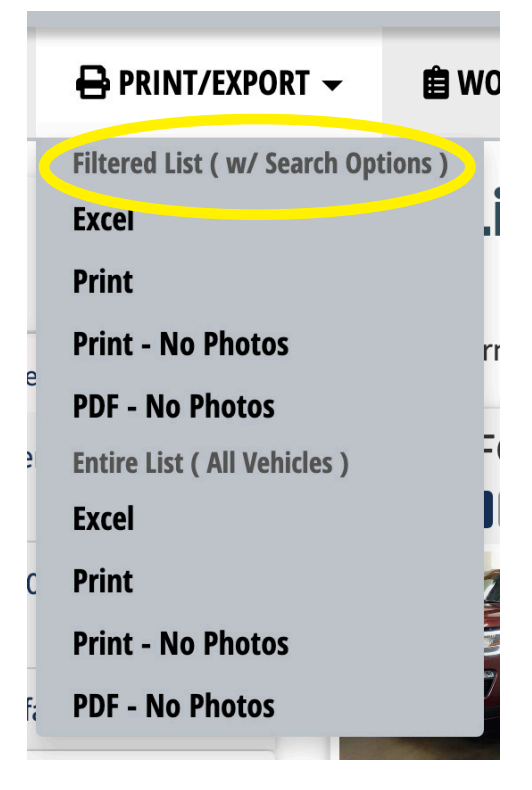

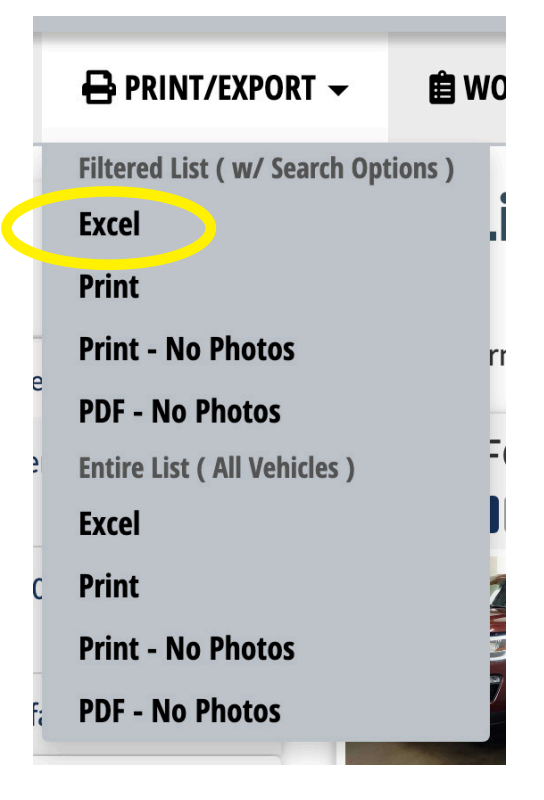

At the top, you can print your filtered list. This would be your search results, your workbook, or a lane if that's what you have selected.

Below that, you have the print options for "Entire List (All Vehicles)." This will print all the vehicles listed for that sale day, so be careful.

The first item on the menu will allow you to download your list as an Excell spreadsheet. When you click this button, you might not see anything happening. Look in the "download" folder on your computer to find the spreadsheet. If you don't have Excel or don't use spreadsheets, don't worry about this menu item -- just ignore it.

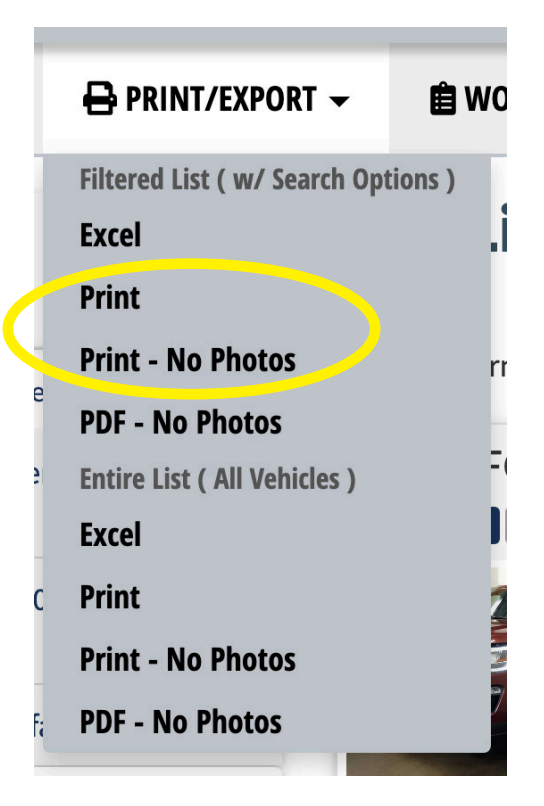

The next 2 menu items will open a separate tab in your web browser and open the print menu for your printer. (See below.)

Select your destination printer. Select "Landscape" or "Portrait." Click the small arrow next to "More settings" to see more of your printer settings. These will be different for every printer. When you have all your selections made, just click "Print" and your list will be sent to your printer.

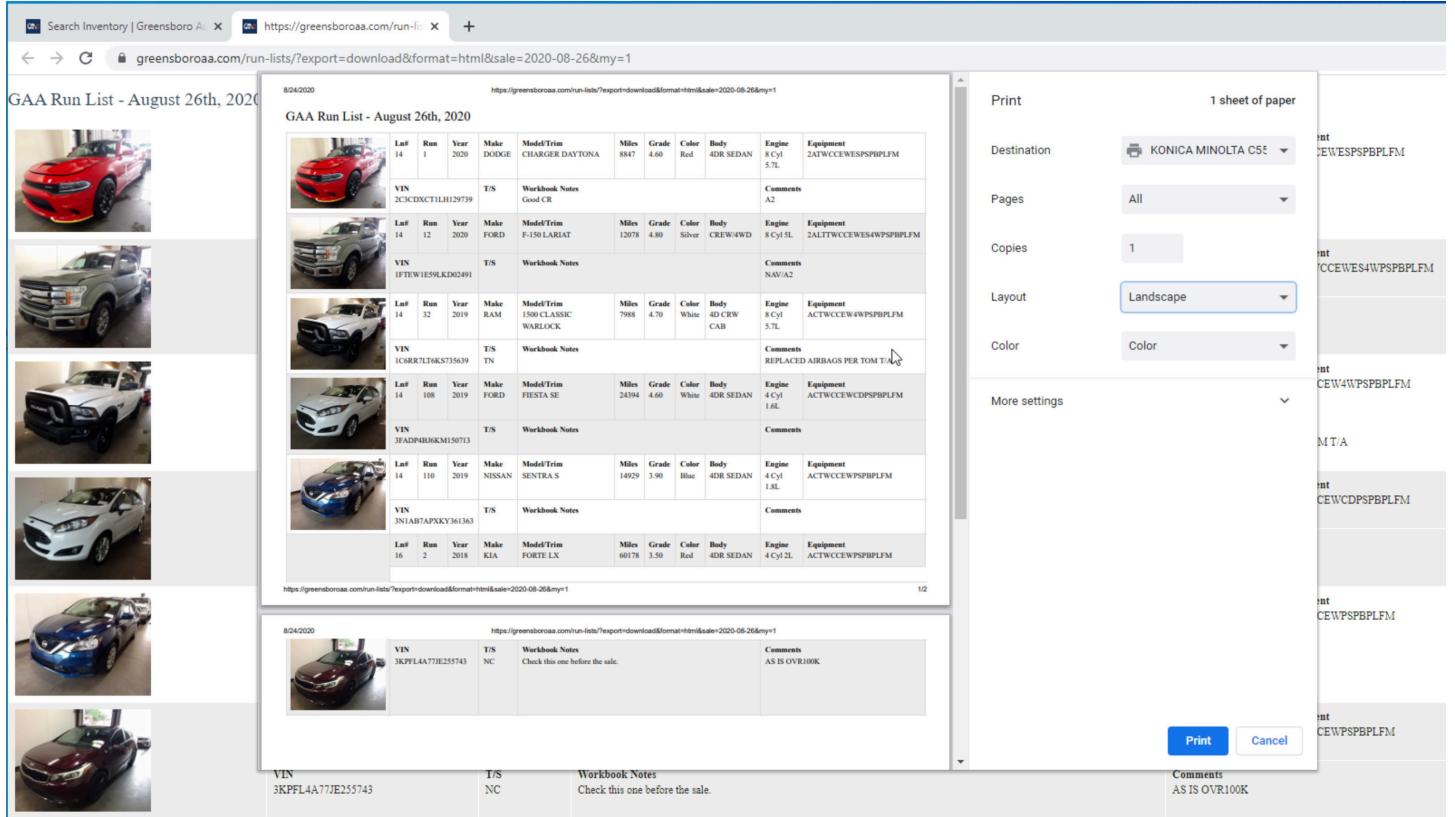

## **a.** Search Inventory | Greensboro AL X **a.** https://greensboroaa.com/run-lis X +  $\leftarrow$   $\rightarrow$   $\mathbf{C}$   $\blacksquare$  greensboroaa.com/run-lists/?export=download&format=html&sale=2020-08-26&my=1&noimage=1 8/24/2020 GAA Run List - August 26th, 2020 Print 1 sheet of paper GAA Run List - August 26th, 2020  $\frac{\text{Ln}}{14}$ Run  $\begin{array}{c} \textbf{Year} \\ 2020 \end{array}$  $\begin{tabular}{|l|c|c|c|c|} \hline & Run & Year & Make & Model/Trim \\ \hline 14 & 1 & 2020 & DODGE & CHARGE BAYTONA \\\hline \end{tabular}$  $\begin{tabular}{lcccccc} Miles & Grade & Coder & Body & Engine & Equipment\\ 8847 & 4.60 & Red & 4DR SEDAN & 8 Cy1 5.7L & 2ATWCCEWESPSPBPLFM\\ \end{tabular}$ Destination KONICA MINOLTA C55  $\rightarrow$ PLFM  $_{\rm T/S}$ **Workbook Notes<br>Good CR** Comments<br>A2 **VIN** .<br>CTILH129739 2C3CDXCT1LH129739 Pages  $All$  $\begin{tabular}{|c|c|c|} \hline \textbf{Run} & Year & Make \\ \hline 12 & 2020 & FORD \\ \hline \end{tabular}$  ${\bf Model/Trim} \label{thm:150} {\bf F\text{-}150\,LARIAT}$  $\begin{tabular}{l|c|c} \bf Miles & Grade & Color & Body \\ \bf 12078 & 4.80 & Silver & CREW/4WD \\ \end{tabular}$  $\begin{array}{ll} \textbf{Engineering} \\ \textbf{8 Cyl SL} \end{array}$ Equipment<br>2ALTTWCCEWES4WPSPBPLFM  $\frac{\mathbf{Ln}^{\#}}{14}$  $\lim_{12}$  $\begin{array}{c} \textbf{Year} \\ 2020 \end{array}$ **PSPBPLFM**  $\mathbf{T}/\mathbf{S}$ **Workbook Notes Comments**<br>NAV/A2  $\mathbf{1}^{\mathrm{max}}$ Copies or Kryesia)  $VIN$ Ln#<br> $14$ Run Year Make<br>32 2019 RAM Model/Trim<br>1500 CLASSIC WARLOCK Miles Grade Color Body Engine Equipment<br>7988 4.70 White 4D CRW CAB 8 Cyl 5.7L ACTWCCEW4WPSPBPLFM IFTEWIE59LKD02491 Layout Landscape  $\frac{\text{T/S}}{\text{TN}}$ **Workbook Notes** VIN<br>IC6R **Comments**<br>REPLACED AIRBAGS PER TOM T/A  $_{14}^{\mathrm{Ln\#}}$  $\frac{\text{Run}}{32}$  $\frac{\text{Year}}{2019}$ 5639 **PLFM**  $\frac{Year}{2019}$ Make<br>FORD Model/Trim<br>FIESTA SE  $\begin{tabular}{l|c|c} \bf Miles & Grade & Color & Body \\ \hline 24394 & 4.60 & White & 4DR SEDAN \\ \end{tabular}$ Engine<br>
4 Cyl 1.6L<br>
ACTWCCEWCDPSPBPLFM Color Color  $\frac{\textbf{VIN}}{\textbf{1C6RR7LT6KS735639}}$  $T/S$ .<br>Workbook Notes  $713$ More settings  $\frac{\mathbf{Ln}}{14}$  $Run$ Year Make<br>NISSAN **Year**<br>2019  $\fbox{\parbox{1.5cm} {\bf Model/Trim} \hfill \\ {\bf SENTRA \hfill S} }$  $\begin{tabular}{lcl} \textbf{Engineering} & \textbf{Equivalent} \\ \textbf{4 Cyl 1.SL} & \textbf{ACTWCCEWPSPBPLFM} \end{tabular}$  $\begin{array}{c} \textbf{Run} \\ 110 \end{array}$ Miles Grade Color Body<br>14929 3.90 Blue 4DR SEDAN **SPLFM** 2019 108  $\mathbf{T}/\mathbf{S}$ **Workbook Notes** Comment **VIN 74 PYK V161 161** 3FADP4BJ6KM150713 Make<br>KIA Model/Trim<br>FORTE LX  $\frac{1}{2018}$ Miles Grade Color Body<br>60178 3.50 Red 4DR SEDAN  $\frac{\text{Ln}\#}{14}$  $\begin{array}{c} \textbf{Run} \\ 110 \end{array}$  $\begin{array}{c} \textbf{Year} \\ 2019 \end{array}$  $\frac{TS}{NC}$ **Workbook Notes**<br>Check this one befo FM **Comments**<br>AS IS OVR100K **VIN** 3N1AB7APXKY361363  $\begin{array}{c} \text{Ln}\# \\ 16 \end{array}$  $\begin{array}{c}\n\textbf{Run} \\
2\n\end{array}$  $\begin{array}{c} \textbf{Year} \\ 2018 \end{array}$ **FM**  $\begin{array}{ll} \textbf{VIN} \\ \textbf{3KPFLAA77JE} \textbf{255743} \end{array}$ Print Cancel

Here's what it looks like if you click on "Print - No Photos."

"PDF - No Photos" will download the list as a PDF file. It will look the same as the image above.

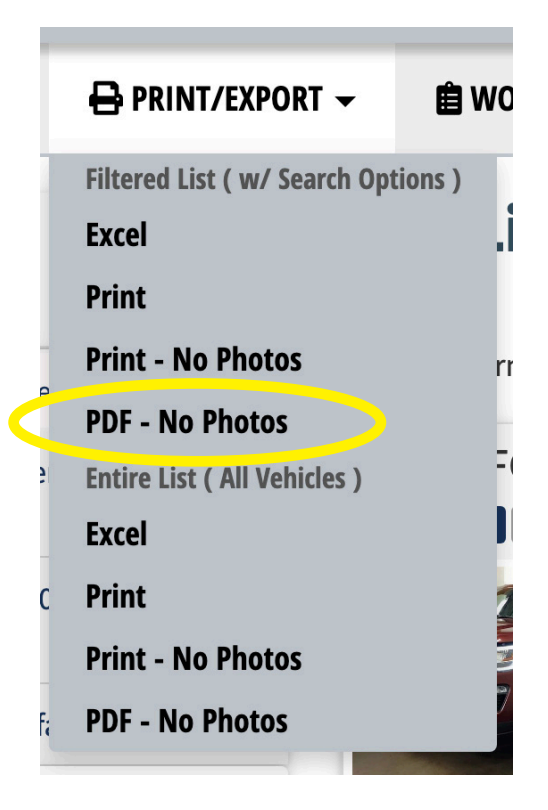

Depending on your settings and whether you are using a Mac or a PC, the file will either be saved directly to your downloads folder; or the file will download and open in a separate window; or you may get a pop-up with a menu asking you to select where you want to save the file. (See below.)

If you get the pop-up, just navigate to where you want to save the PDF. Otherwise, look in your downloads folder for the file.

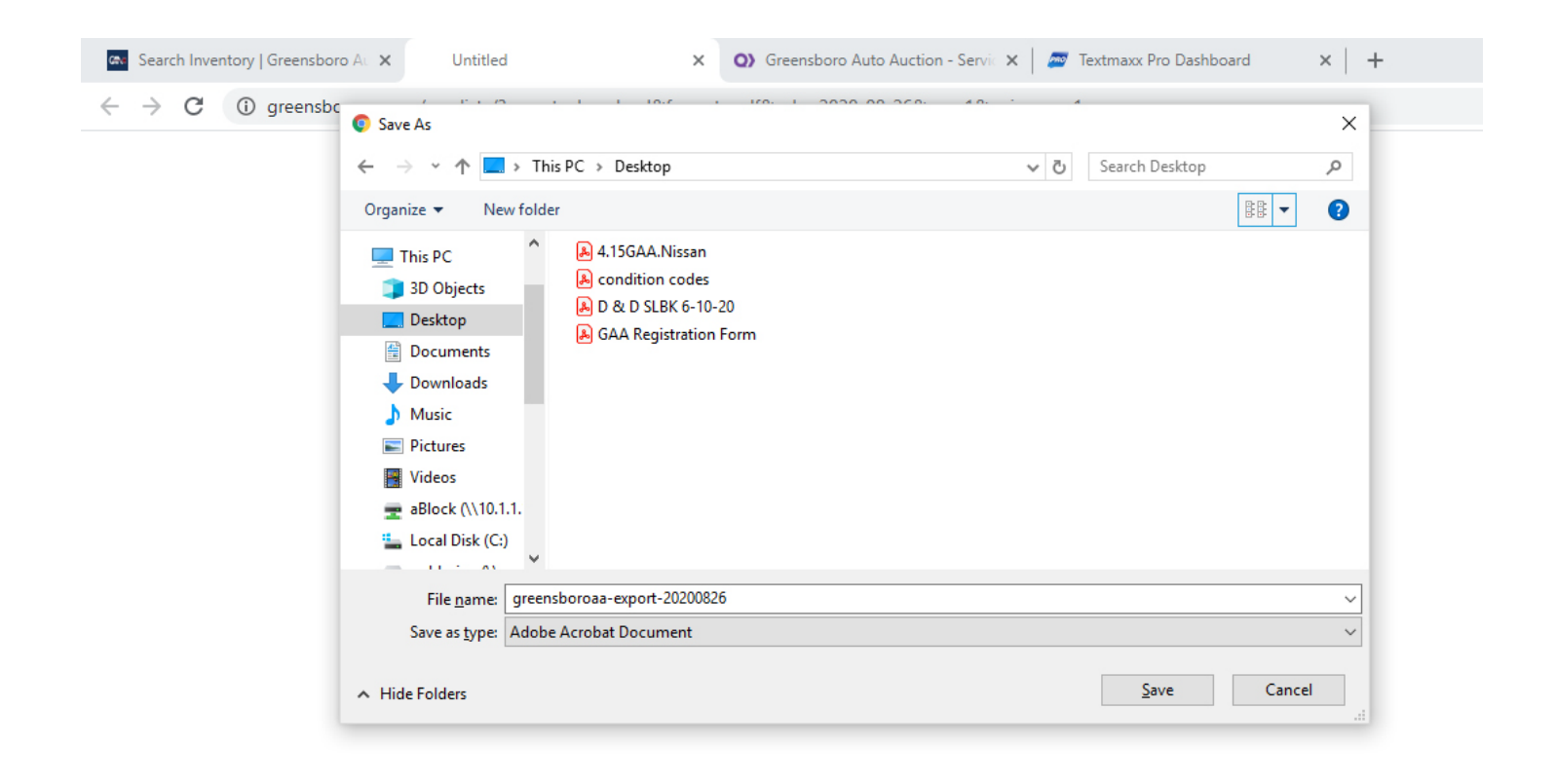